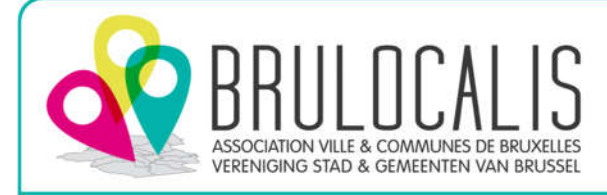

1. Créez deux répertoires pour y placer les panneaux

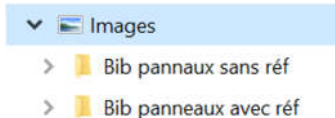

- 
- 2. Rendez-vous sur le site de Brulocalis

https://brulocalis.brussels/fr/outils/fiches-pratiques/bibliotheque-partagee-de-la-signalisation-routiere

3. Téléchargez la bibliothèque partagée

Bibliothèque partagée de la signalisation routière

Dans le cadre de ses missions en mobilité et sécurité routière, Brulocalis met à disposition de ses membres une bibliothèque de la signalisation routière sous format PDF et téléchargeable.

Cette bibliothèque est également interactive et permet d'obtenir de manière individue panneau au format SVG avec ou sans sa nomenclature

Le format SVG est un format de type vectoriel qui ne s'altère pas à l'agrandissement et peut être<br>Intégré dans la plupart des programmes informatique dont la suite Office.

Télécharger la bibliotheque de la signalisation routière

4. Sélectionnez le panneau désiré

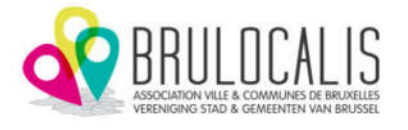

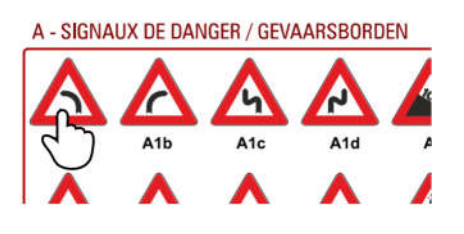

5. Cliquez avec le bouton droit sur l'image

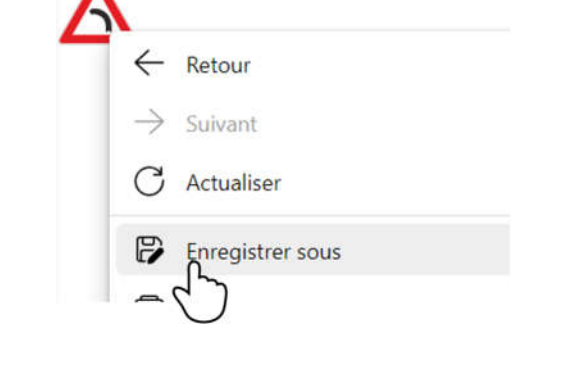

6. Enregistrez l'image dans le répertoire **C** Enregistrer sous

← → v ↑ L > Ce PC > Images > Bib pannaux sans réf

## *Pour les panneaux sans référence : Pour les panneaux avec référence :*

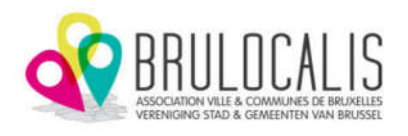

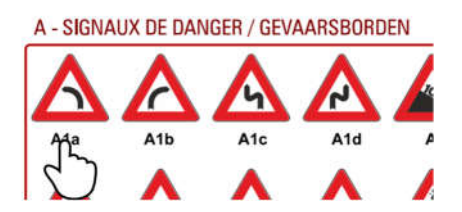

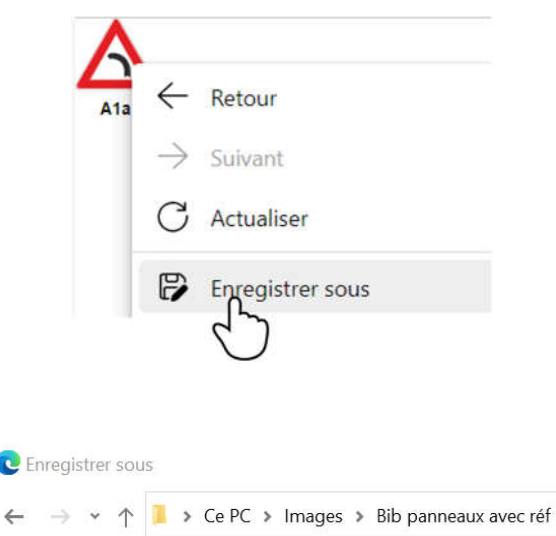

 $\leftarrow$